# Displaying DriftWatch Data on Maps

Last Modified on 05/31/2024 11:15 am CDT

A DriftWatch API Token must be obtained from DriftWatch to link this data to an Agvance database. After a DriftWatch API Token is obtained, setup in Agvance can begin.

There are several areas that DriftWatch data may be displayed and/or printed in Agvance.

# Contact Information for DriftWatch

**Legal Address:**

FieldWatch, Inc. Purdue Research Park 1281 Win Hentschel Blvd. West Lafayette, IN 47906

### **Mailing/Billing Address:**

FieldWatch, Inc. 90 East Cedar Street Zionsville, IN 46077 Attn: Customer Service

Email inquiries to info@fieldwatch.com.

Visit their website at <http://www.fieldwatch.com/contact-us.html>.

## Setup for DriftWatch Data to Be Displayed outside of Agvance Mapping

A DriftWatch API Token must be entered in the*DriftWatch API Key* area at *Hub / Setup / Company Preferences / API / DriftWatch*.

In the grid, choose the columns from DriftWatch to include on the bottom of the Full Page map.

In the *Order* column, select the desired order for the columns to print.

**Note:** This must be consecutive numeric values beginning at 1 with no duplicates. If duplicates or zeros are entered, a standard default column setting will be used on the Full Page map.

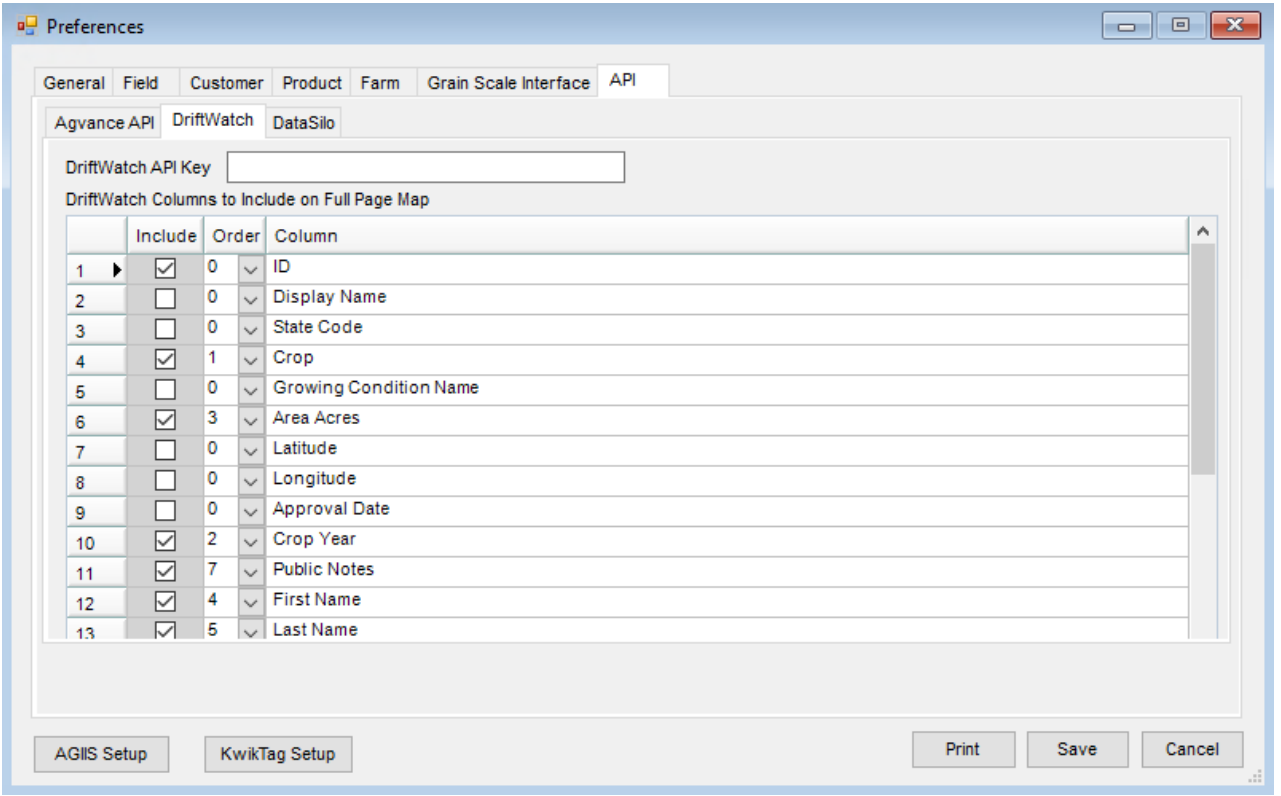

After the DriftWatch API Token is entered, DriftWatch data will be available to print on Custom Application sheets from Blending or Dispatch. Additional setup is required to view DriftWatch information in the Mapping module.

**Note:** DriftWatch data is available on the *Individual* and *Combined* formats of the Custom Application sheets.

In *Blending / Print Blend Documents*, select the*DriftWatch* option in the *Individual Custom App Options* grid to include DriftWatch data. The number in the *DriftWatch Ft From Center* column represents how many feet from the center of the field boundary that DriftWatch data is desired. In the example below, DriftWatch data will be shown within 5,280 feet of the center of the Field boundary.

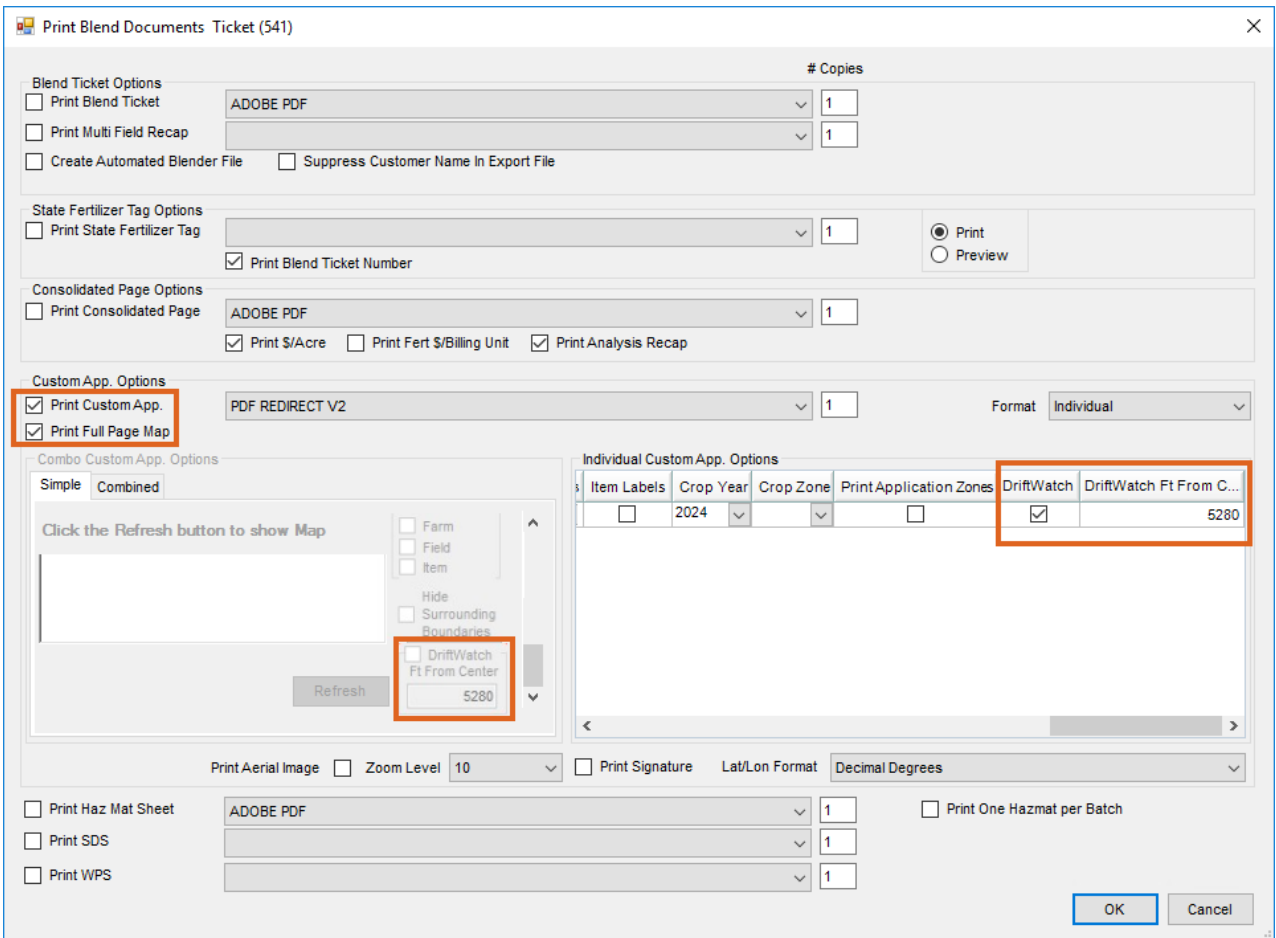

Below is an example of the Custom Application sheet with a field surrounded by DriftWatch Fields. The yellow boundary is the Field on the ticket. The red dots with the letters and numbers denote what DriftWatch data is represented. Details for this information displays at the bottom of the Full Page map as shown in the second image.

SSI Ag Supply & Services - Main Plant **Custom Application 215** Not Loaded Custom Applied 123 N. South Street CropChemistry:<br>CropChemistry:<br>Ordered Date: 03/30/2024 Shelbyville, IL 62565 / 217-774-2105 Pest Appl #78295MN118 Pest Lic #30038851 Time: 4:25 PM **Bob Cowgill** Loaded Date: Field ID: 1CowBo / 1FeedMx<br>Description: 1 Feed Mix Crop: 1880 N 1400 E Acre: 40 Shelbyville, IL 62565 County/Township: Shelby/ Placement: 217-774-2981 / 217-774-2018 Range/Section: / Ship Via: ActiveIngredient EPARegistration# Rate/Acre Total Product Total Blend Weight: 4000.000 50.000 Lbs Dap (18-46-00) 2000 Lbs Potash (0-0-60) 50,000 Lbs 2000 Lbs **TERMINIDA** E 800N Rd # of Batches: 1 Plan: Zone: REI: hrs. Applicator: Unit:  $\circledcirc$ Salesperson: Greg Smith 7636 Comments:  $\mathbb{N}$ 28632 Target Pest(s): \_ Grower Notification: \_\_\_\_\_ If Yes, Date: \_\_\_\_\_\_\_\_\_\_Time: Grower Contacted: Date Applied: Temp: \_\_\_\_Wind Speed/Direction: Start Time: \_\_\_\_\_ End Time: Temp: Temp: Wind Speed/Direction: Tumidity: Thumidity: Thumidity: Thumidity: The Application Speed/Direction:  $H$ umidity: \_\_\_\_\_<br> $H$ umidity: \_\_\_\_\_\_\_\_ Appert<br>Spacing: \_\_\_\_\_\_\_\_ Spacing: \_\_\_\_  $\frac{\text{No zzle:}}{\text{Wind meter?}}$ PSI: If Yes, Brand:  $\mathbb{N}$ Product Supplied By: **F.700N.Rd** 23635 Previous Chem /Job: Previous Grower: \_\_\_ N 2600E BY 23 Soil Texture: Fine / Medium / Coarse / Do crop rotation restrictions exist for pesticides applied? \_\_ Yes \_\_ No  $lat$  /  $lon$ Mg B Lbs N P Κ S HA Ca  $Zn$ Fe Mn Cu Blend 9 23 30 Analysis 9 23 30  $0.0$  $0.00$  $0.0$  $0.0$  $0.00$  $0.00$  $0.00$  $0.00$  $0.00$ Lbs/Acre: 100 Lbs/Cu Ft: 63.61 Cu Ft/Acre: 1.572 Lbs/Batch: 4000 Acre/Batch: 40.000 Directions: Actual Applied: \_\_

Applicator Signature / License # / Exp Date: \_\_\_\_\_\_\_

Received by:

Date: \_\_\_\_\_\_\_\_\_\_\_\_\_\_\_\_\_ Date: \_\_\_

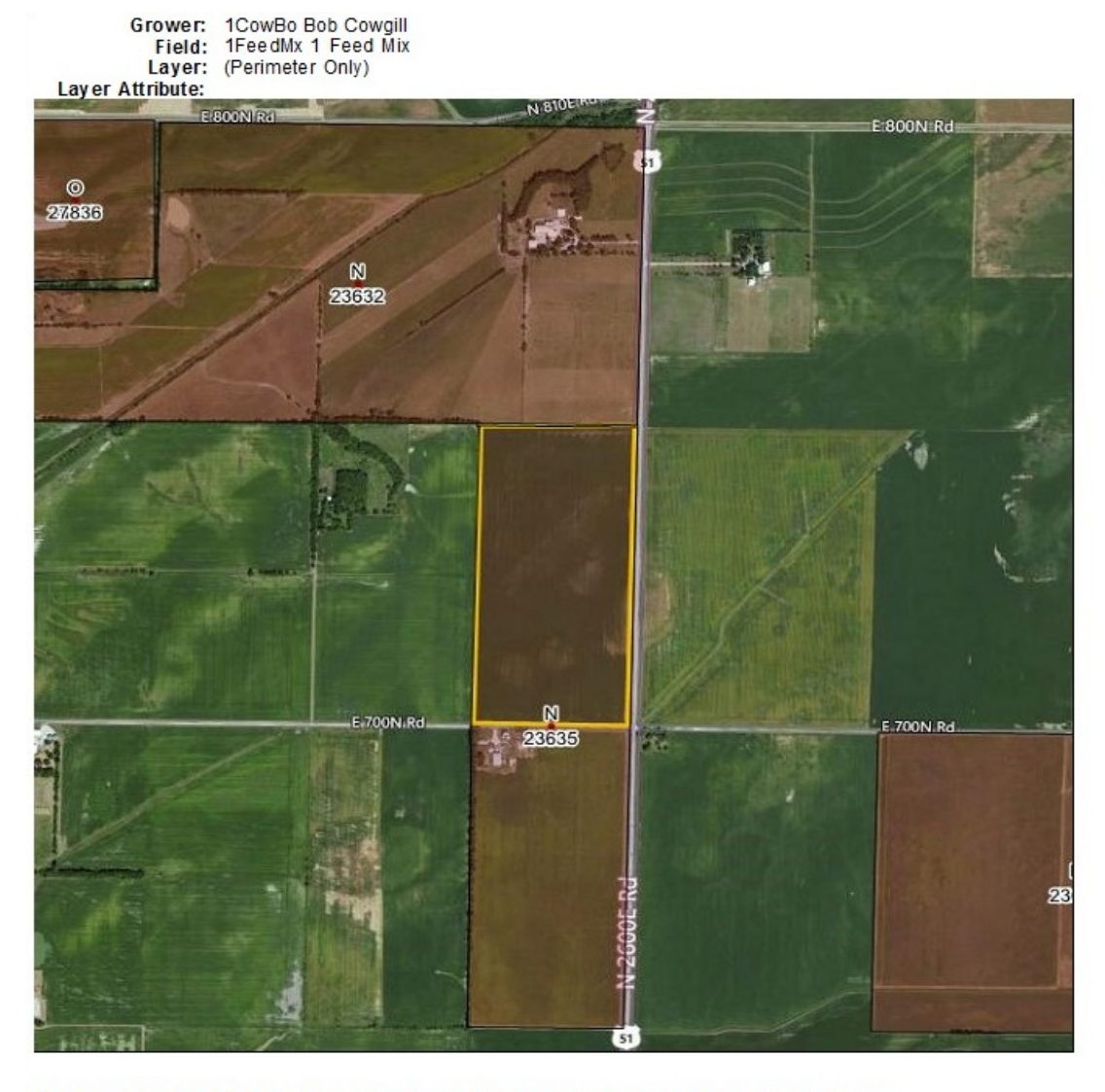

## Warning: Sensitive areas may exist near your application target

ID Crop Crop Year Area Acres First Name Last Name Phone Public Notes

23632 Non-specialty Certified Organic 2024 271.89 Jack Erisman including Beehives 23635 Non-specialty Certified Organic 2024 156.76 Jack Erisman<br>23635 Non-specialty Certified Organic 2024 156.76 Jack Erisman<br>27836 Non-specialty Certified Organic 2024 199.29 Jack Erisman<br>27836 Non-specialty Transition to

# Setup for DriftWatch Data to Be Displayed in Agvance Mapping

After the DriftWatch URL and API Token are obtained, they must be entered in Agvance Mapping by navigating to *Mapping / Add-Ons / DriftWatch.*

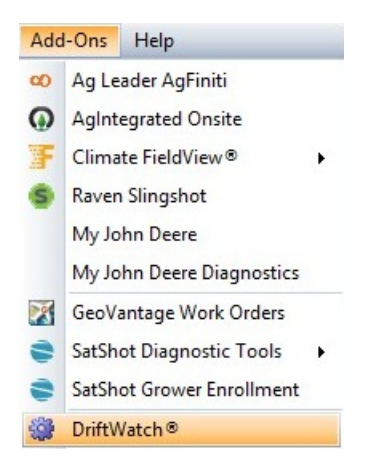

On the *DriftWatch* window, select the **Link** button and enter the *FieldWatch URL* and *API Token*. Choose **OK**. DriftWatch is then linked to Agvance Mapping.

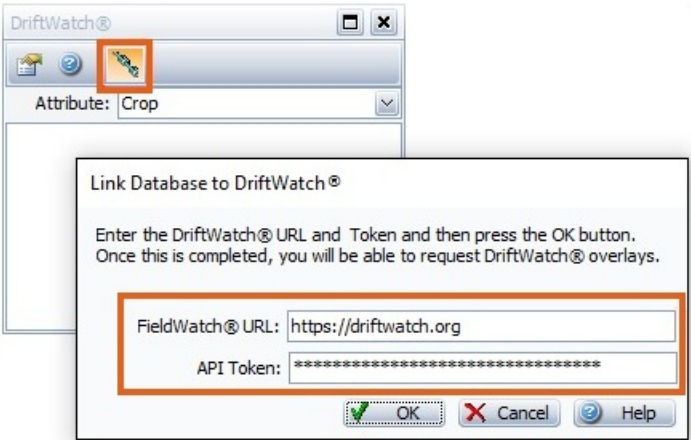

After the Agvance Mapping setup is complete, DriftWatch data will be available to display in Agvance Mapping. When zoomed in to a Field in Mapping, open the *Add-Ons* menu and select*DriftWatch*. On the*DriftWatch* window, choose the **Refresh** button (green arrows) to display the DriftWatch data. Options are available in the *Attribute* drop-down to view the available information provided by DriftWatch.

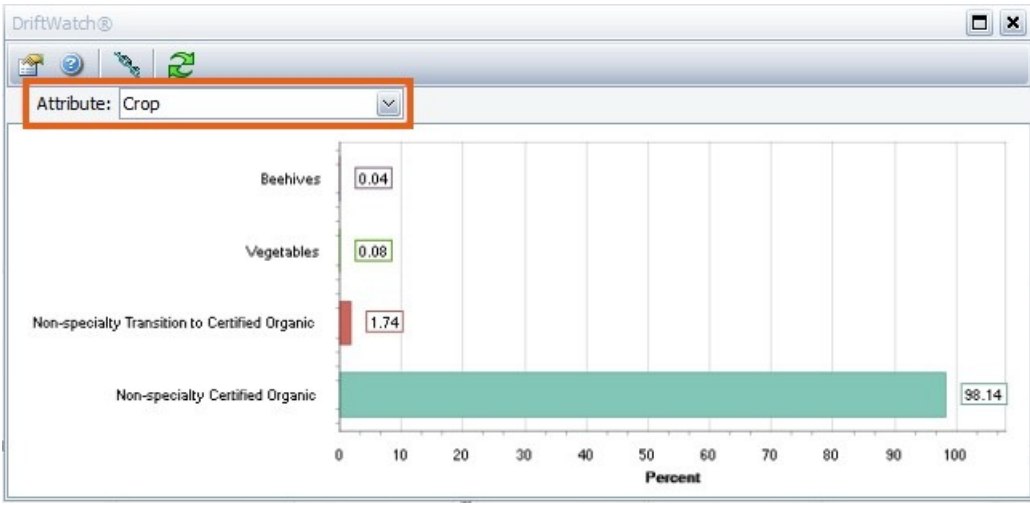

Below is an example of the*Mapping* window with DriftWatch data displayed. The yellow boundary is the Field

#### selected in Mapping.

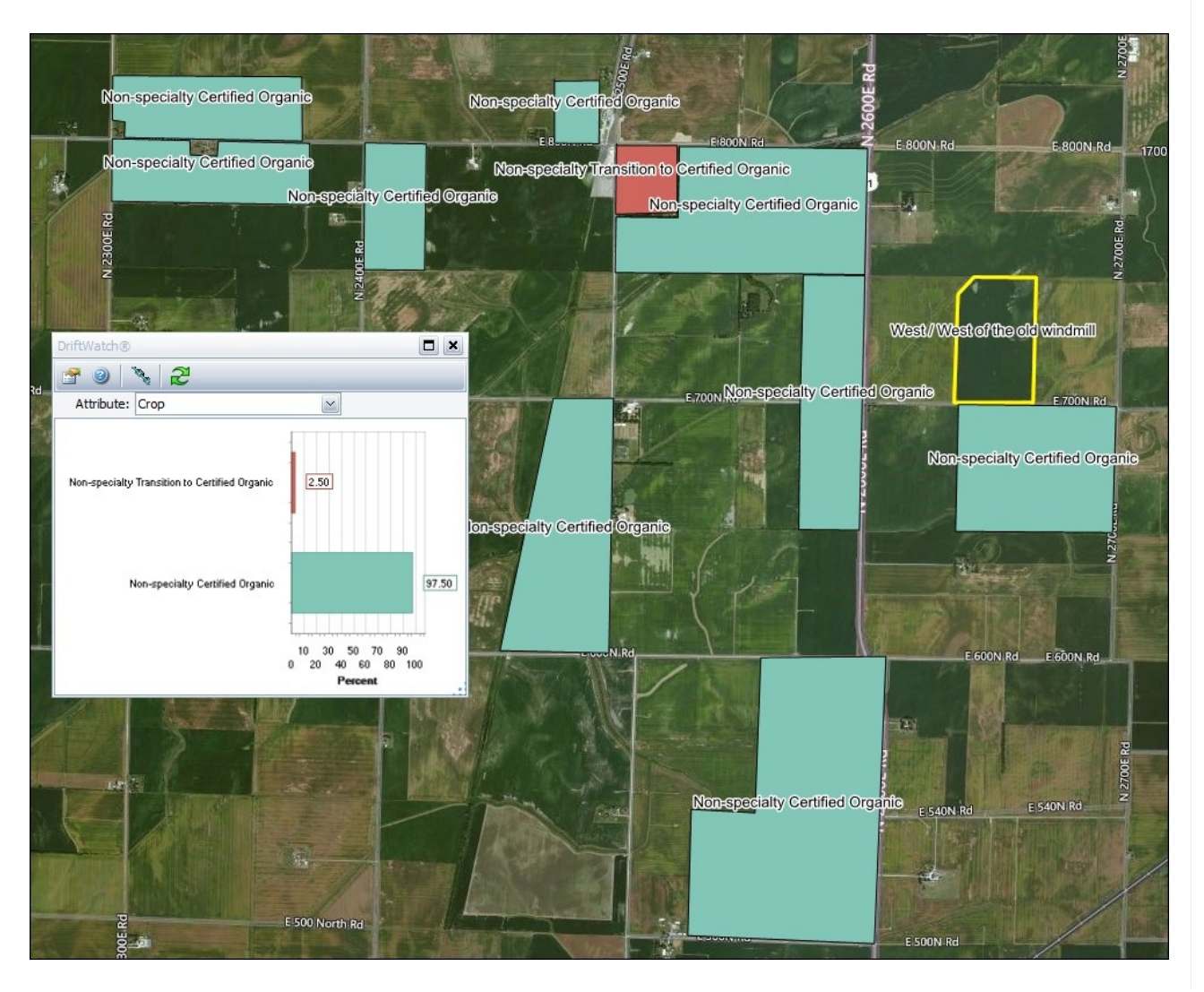